# **Quick Trial Balance - Export**

## Export

To export data, select the Export option in the File, Import / Exports submenu.

| 🚟 ABC Custom Wheels, Inc December 31, 2009 / Quick Trial Balance Pro ( Subscription Expires 12/31/2014 ) |                      |               |                |             |               |             |        |          |         |       |          |            |               |                               |   |
|----------------------------------------------------------------------------------------------------|----------------------|---------------|----------------|-------------|---------------|-------------|--------|----------|---------|-------|----------|------------|---------------|-------------------------------|---|
| File                                                                                                    | Edit Accounts        | Transactions  | Reports H      | ousekeepin  | g Help        |             |        |          |         |       |          |            |               |                               |   |
|                                                                                                    | File Manager         |               | Ctrl+F         | 1           | 1             | <b>e</b>    |        |          |         | ÷     | l        |            | <b>?</b> •    | C                             |   |
|                                                                                                    | New                  |               | Ctrl+N         | o Acco      | unts Trial E  | al Receipts | Checks | Journals | Reports |       | Update   | Calculator | Help          | Exit                          |   |
|                                                                                                    | Open                 |               | Ctrl+0         |             |               |             |        |          |         | 1     |          |            |               |                               |   |
|                                                                                                    | Open Recent          |               | +              |             |               |             |        |          |         |       |          |            |               |                               |   |
|                                                                                                    | Save As              | C             | trl+Shift+S    | Inc 12      | /31/2009      | •           |        |          |         |       |          |            |               |                               |   |
|                                                                                                    | Client Information   |               | Ctrl+i         | C.qtb       | •             |             |        |          |         |       |          |            |               |                               |   |
|                                                                                                    | Backup / Restore     |               |                | 2:21 PM     |               |             |        |          |         |       |          |            |               |                               |   |
|                                                                                                    | Manage               |               | •              |             |               |             |        |          |         |       |          |            |               |                               |   |
|                                                                                                    | Import / Export      |               | •              | Imp         | ort           |             |        |          |         | Balan | ce Sheet |            | Income Stat   | tement                        |   |
|                                                                                                    | Consolidate Trial Ba | alances       |                | Exp         |               | 12          |        |          |         |       | 0,992.77 |            |               | ,992.77                       |   |
|                                                                                                    | Close Window         |               | Ctrl+W         | Exp         | ort for ProSe | ries        | ļ      |          |         | -28   | 0,532.74 |            | -280          | ,532.74                       |   |
|                                                                                                    | Exit                 |               |                |             |               |             |        |          |         |       |          |            |               |                               |   |
|                                                                                                    | Quick Access         |               |                |             |               |             |        |          |         |       |          | Versi      | ion Date 5/28 | <u>How Ta</u><br>/2014 9:04 A | - |
|                                                                                                    | Favorite Re          | eports: Begin | ning / Prior Y | ear Balance | 5             | •           |        | 3        |         |       |          |            |               |                               |   |

#### File Format, Name, and Folder

Account data in Quick Trial Balance Pro can be exported as an Excel file or Comma Separated Values (CSV) file. Select the format you wish to export to and select a filename and folder for the export file.

| 🚆 ABC Custom Wheels, Inc 12/31/2009 - Export Data                                                                                                    |            |
|----------------------------------------------------------------------------------------------------|------------|
| File Edit Help                                                                                                    |            |
| Export file format (Note - Excel export requires Excel be installed)    Excel spreadsheet  Comma separated values (CSV) file  Select the file format, filename, and folder for the export file. |            |
| Filename and Folder Books / Fields to Export Accounts to Export Sort Order                                                                                                    |            |
| Filename ( do not enter extension )                                                                                                    |            |
| ABC_2014528_101154                                                                                                    |            |
| Folder where file will be saved                                                                                                    |            |
| C:\QTBPro_Data\                                                                                                    |            |
| Set to Selected File's Folder Set to Default Data Folder                                                                                                    |            |
|                                                                                                    |            |
|                                                                                                    |            |
|                                                                                                    |            |
|                                                                                                    |            |
|                                                                                                    |            |
|                                                                                                    | How To?    |
| Save Export Export Export                                                                                                    | ort Cancel |

# **Books / Files to Export**

On the second tab, select the books and fields you wish to export.

| ABC Custom Wheels, Inc 12/31/2009 - Export Data                                                                            | L 🔒 🞯                       |         |  |  |  |  |  |
|----------------------------------------------------------------------------------------------------|-----------------------------|---------|--|--|--|--|--|
| File Edit Help                                                                                                    |                             |         |  |  |  |  |  |
| Export file format (Note - Excel export requires Excel be installed)  Excel spreadsheet  Comma separated values (CSV) file |                             |         |  |  |  |  |  |
| Filename and Folder Books / Fields to Export Accounts to Export Sort Order                                                 |                             |         |  |  |  |  |  |
| Export data from the following books                                                                                       | Export the following fields |         |  |  |  |  |  |
| Book 1                                                                                                    | 📝 Account Number            |         |  |  |  |  |  |
| Book 2                                                                                                    | 🗹 Account Name              |         |  |  |  |  |  |
| Book 3                                                                                                    | Account Type                |         |  |  |  |  |  |
| Select All                                                                                                    | Workpaper Reference         |         |  |  |  |  |  |
|                                                                                                    | Beginning Balance           |         |  |  |  |  |  |
|                                                                                                    | Cash Transactions           |         |  |  |  |  |  |
|                                                                                                    | Journal Entries             |         |  |  |  |  |  |
|                                                                                                    | Adjusted Balance            |         |  |  |  |  |  |
|                                                                                                    | All Primary Group Codes     |         |  |  |  |  |  |
|                                                                                                    | All Secondary Group Codes   |         |  |  |  |  |  |
|                                                                                                    |                             |         |  |  |  |  |  |
|                                                                                                    | Select All                  |         |  |  |  |  |  |
|                                                                                                    |                             |         |  |  |  |  |  |
|                                                                                                    |                             |         |  |  |  |  |  |
|                                                                                                    |                             | How To? |  |  |  |  |  |
| Save Export Restore Export                                                                                                 | Export                      | Cancel  |  |  |  |  |  |
|                                                                                                    |                             |         |  |  |  |  |  |

#### Accounts to Export

On the third tab, select the accounts to export. You have the ability to export all accounts, a range of accounts, or to make a custom selection of accounts.

| ABC Custom Wheels, Inc 12/31/2009 - Export Data                                                                                                    |         |
|----------------------------------------------------------------------------------------------------|---------|
| File Edit Help                                                                                                    |         |
| File Edit Help         Export file format (Note - Excel export requires Excel be installed)            • Excel spreadsheet             • Comma separated values (CSV) file          Filename and Folder Books / Fields to Export Accounts to Export Sort Order            • All Accounts             • All Accounts             • Use Range             • Use Custom Filter |         |
|                                                                                                    | How To? |
| Save Export Restore Export Export                                                                                                    | Cancel  |

## Sort Order

On the last tab of the export screen, you can choose how your accounts will be sorted in your export file.

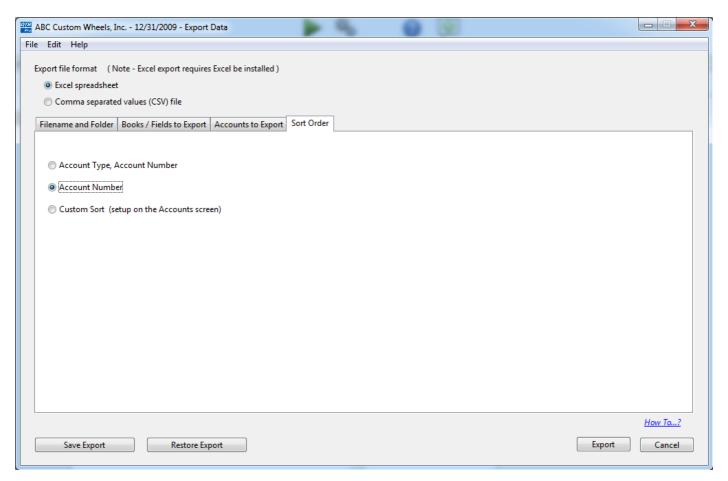

# **Export Data**

When you are finished selecting your export options, you can optionally save your selections for future use by clicking the 'Save Export' button. When you are ready to export, click the 'Export' button.

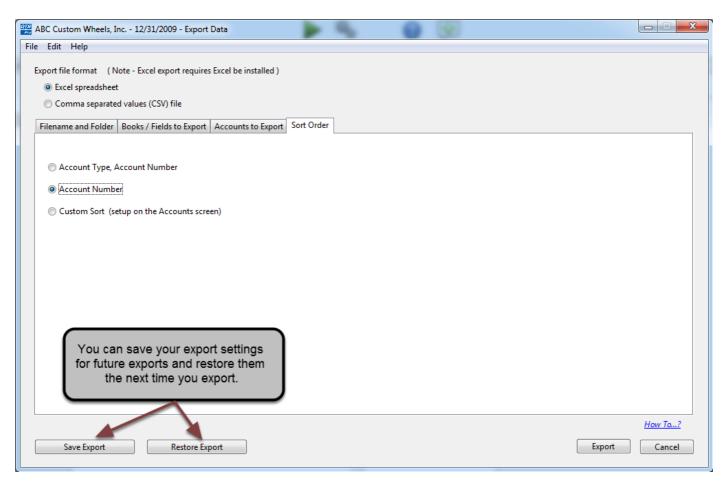

### **Export Complete**

When the export is complete, you will get a message stating so. If you exported to Excel, the Excel workbook will be opened and you must save the file in Excel before closing it.

| 🚟 ABC Custom Wheels, Inc 12/31/2009 - Export Data                    |                          |  |  |  |  |  |  |  |
|----------------------------------------------------------------------|--------------------------|--|--|--|--|--|--|--|
| File Edit Help                                                       |                          |  |  |  |  |  |  |  |
| Export file format (Note - Excel export requires Excel be installed) |                          |  |  |  |  |  |  |  |
| Save Export Restore Export                                           | How To?<br>Export Cancel |  |  |  |  |  |  |  |